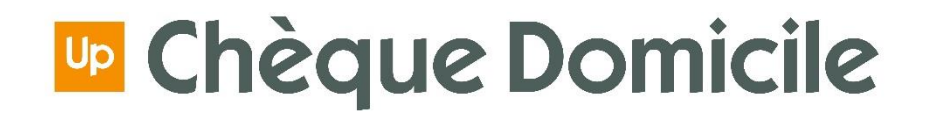

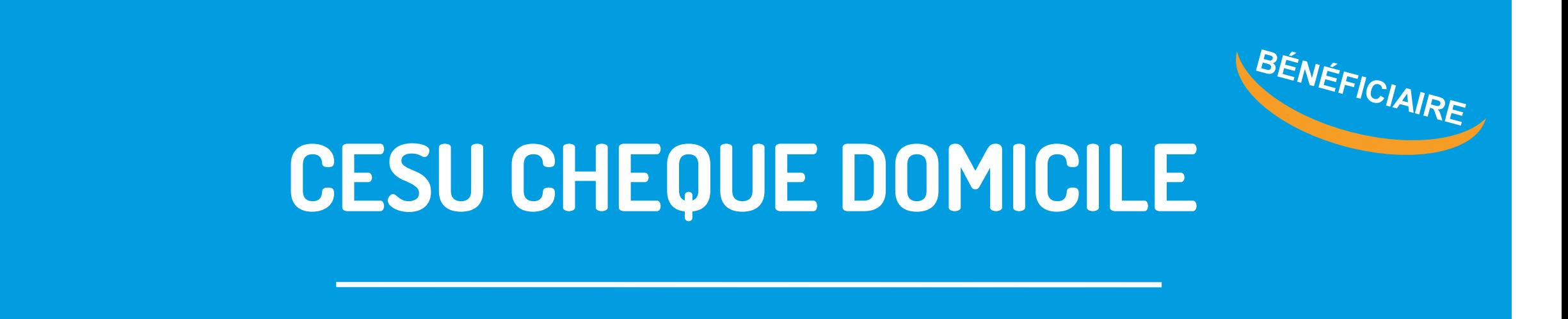

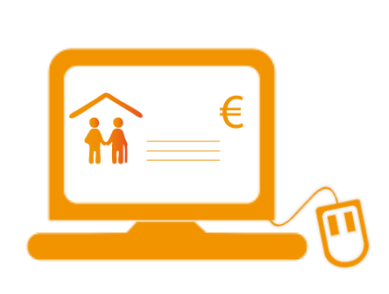

CESU PRÉFINANCÉ : *Comment effectuer ma demande en ligne ?*

*1*

## INTRODUCTION

**Dans un premier temps**, cliquez sur l'une des cases qui correspond à votre situation :

CAS Vous effectuez une demande de CESU Chèque Domicile pour la première fois N۱°

Vous avez déjà effectué une demande de CESU dans votre entreprise, accédez  $N^{\circ}2$ directement à votre espace bénéficiaire

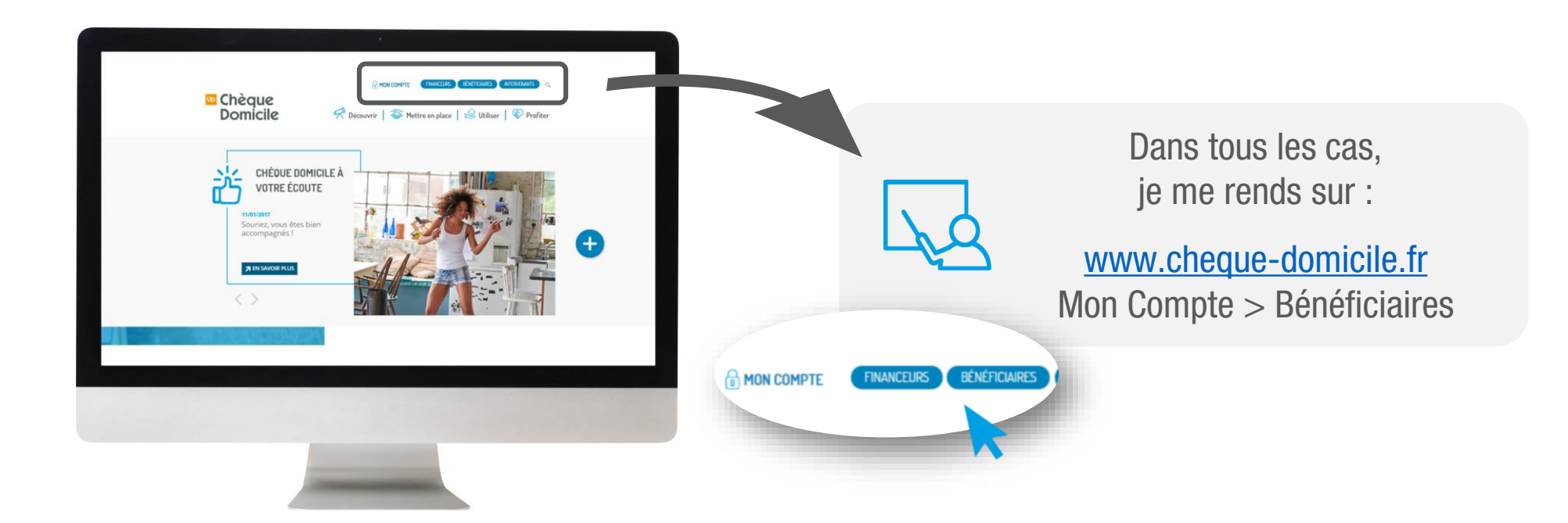

## CAS N°1

## Vous effectuez une demande de CESU Chèque Domicile pour la première fois

#### **ETAPE 1 IDENTIFICATION**

## CAS N°1

Connectez-vous sur **https://www.cheque-domicile[universel.com/premiere-commande/startup.do](https://www.cheque-domicile-universel.com/premiere-commande/startup.do)**

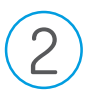

3

1

#### Renseignez sur cette page le **code client de votre employeur**

*En cas de problème avec le code client, rapprochez-vous de votre employeur ou contactez la plateforme téléphonique dédiée aux bénéficiaires au :*

0 825 000 103 > Service 0,15 € / appel

Cliquez sur **valider**

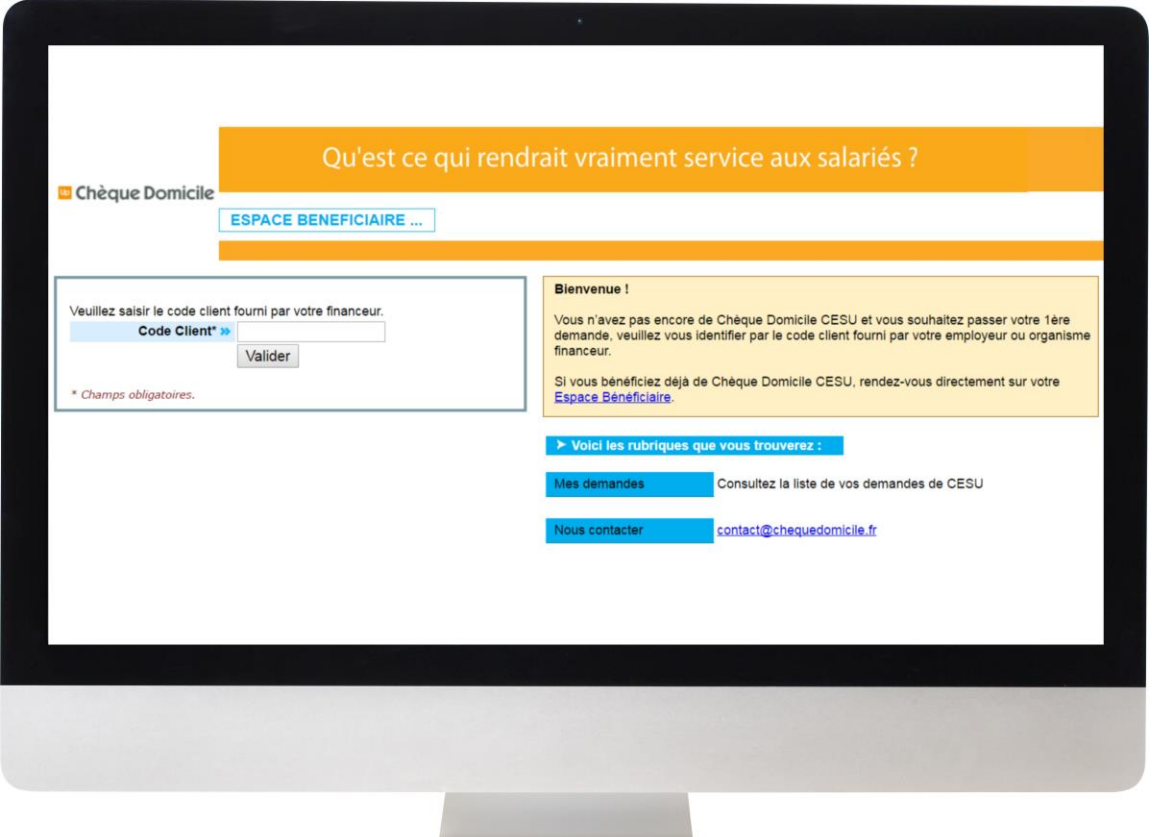

#### **ETAPE 2 CREATION DE VOTRE COMPTE**

## CAS N°1

Après validation, **saisissez les informations demandées**  :

- Votre nom
- Votre prénom
- Votre date de naissance
- Votre matricule *(optionnel)*
- Votre email *(optionnel)*

#### 2 Cliquez sur **valider**

#### *Attention !*

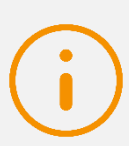

1

*Les champs renseignés doivent obligatoirement correspondre aux informations enregistrées par votre employeur ou co -financeur. (Veillez donc à vérifier les caractères spéciaux)*

*Si vous ne parvenez pas à vous connecter, merci de contacter le service concerné dans votre entreprise .*

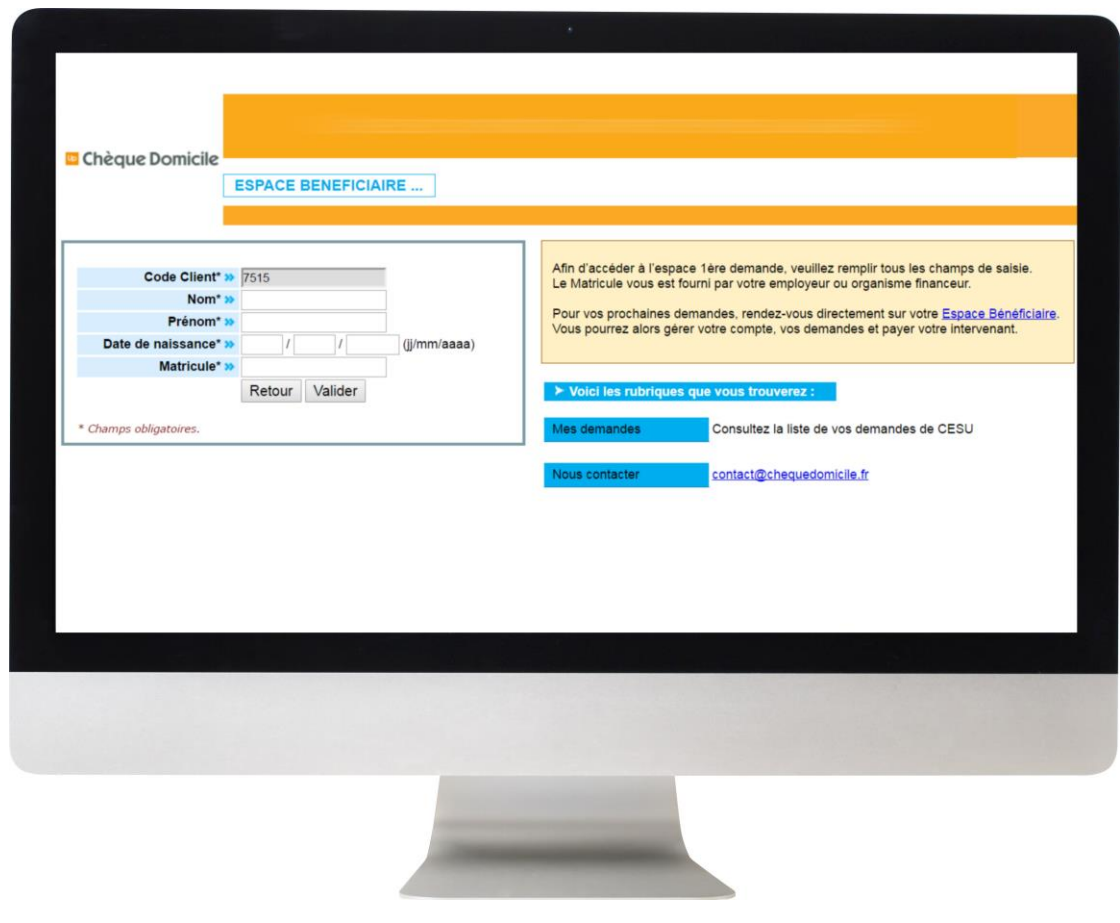

#### **ETAPE 3** DEMANDE DE CESU EN LIGNE

Sur votre espace bénéficiaire, rendez-vous sur l'onglet **« Mes demandes »**

Cliquez sur **« Ajouter une demande »**

1

2

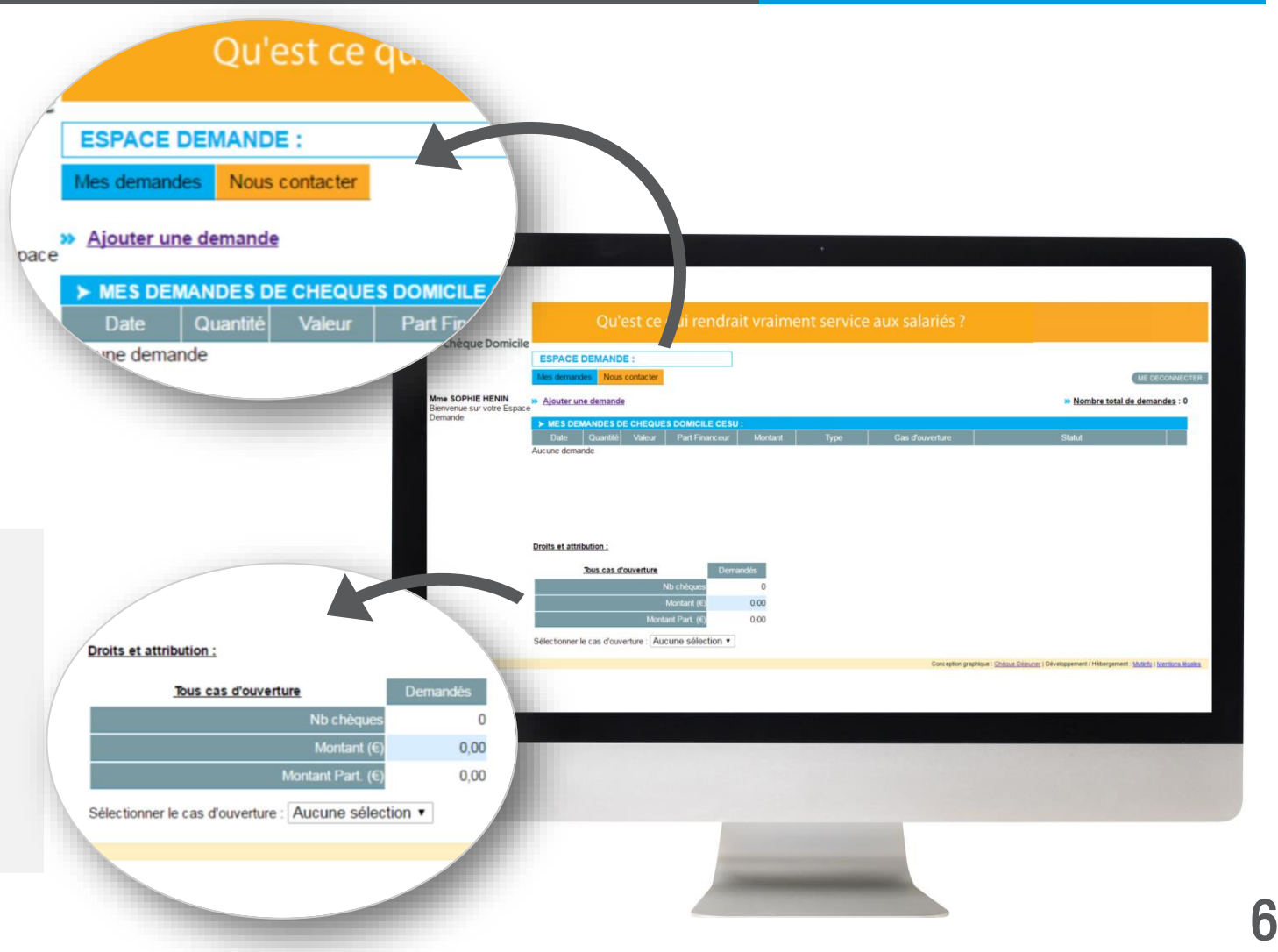

CAS N°1

*Dans la rubrique « Droits et attributions », vous trouverez des indications sur le plafond de vos demandes trimestrielle.*

#### **ETAPE 3** DEMANDE DE CESU EN LIGNE

## CAS N°1

3

Vous accédez ensuite au **formulaire de demande en ligne**  qui contient les conditions d'attribution des CESU déterminées par votre employeur.

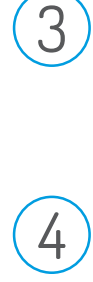

Choisissez le **« cas d'ouverture »** qui correspond à votre demande. (Il est obligatoire de sélectionner un « cas d'ouverture » pour effectuer une demande).

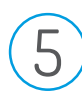

6

Définissez la **quantité souhaitée et/ou la valeur nominale**  de vos CESU, dans la limite du plafond alloué.

Cliquez sur **valider**

**IMPORTANT** : Conservez votre **code CESU !** Il vous sera demandé pour toutes les prochaines commandes. Retrouvez -le sur la couverture de votre chéquier (CESU papier) ou dans le mail qui vous a été envoyé (e -CESU).

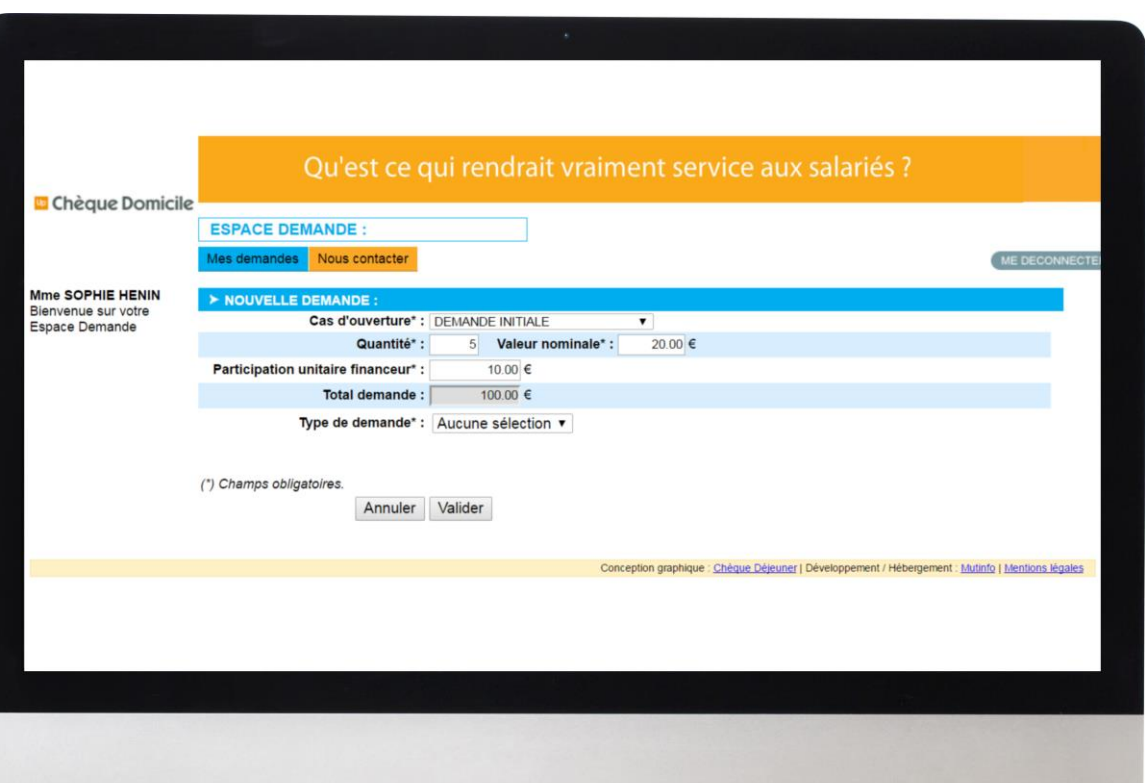

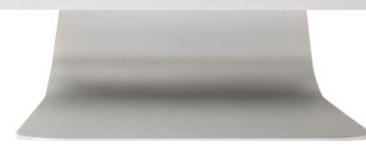

#### **ETAPE 3** DEMANDE DE CESU EN LIGNE

## CAS N°1

Une fois validée, votre demande est **« En attente » de la validation finale** de votre employeur.

Tant que votre demande est « En attente », **vous pouvez la modifier ou la supprimer**

Pour vos prochaines demandes :

- **Rendez-vous directement sur votre espace bénéficiaire**
- **Ou reportez-vous au cas n°2**

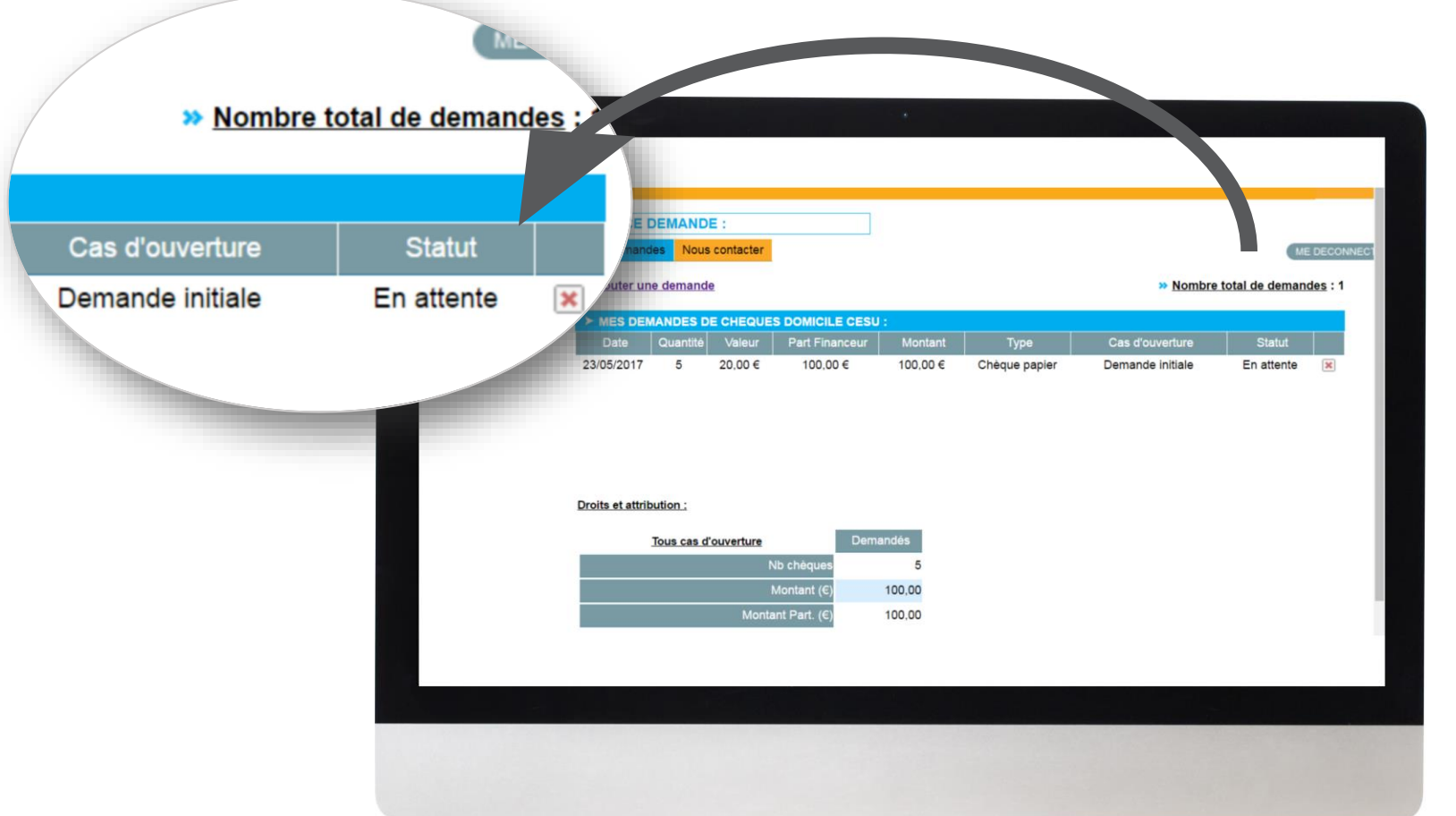

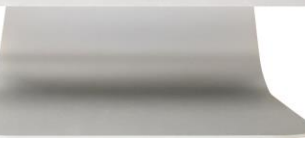

## CAS N°2

## Vous avez déjà effectué une demande de CESU dans votre entreprise, accédez directement à votre espace bénéficiaire

Vous avez déjà effectué une demande de CESU dans votre entreprise, accédez directement à votre espace bénéficiaire

Dans un premier temps**, sélectionnez la case correspondante :** 

*Je possède déjà un compte*

*[Passez directement à l'étape 2](#page-11-0)*

*[Je ne possède pas de compte](#page-10-0)*

CAS N°2

*Cliquez sur « Première connexion »*

Connectez-vous sur **[https://www.cheque-domicile-universel.com/espace](https://www.cheque-domicile-universel.com/espace-beneficiaire/startup.do)beneficiaire/startup.do**

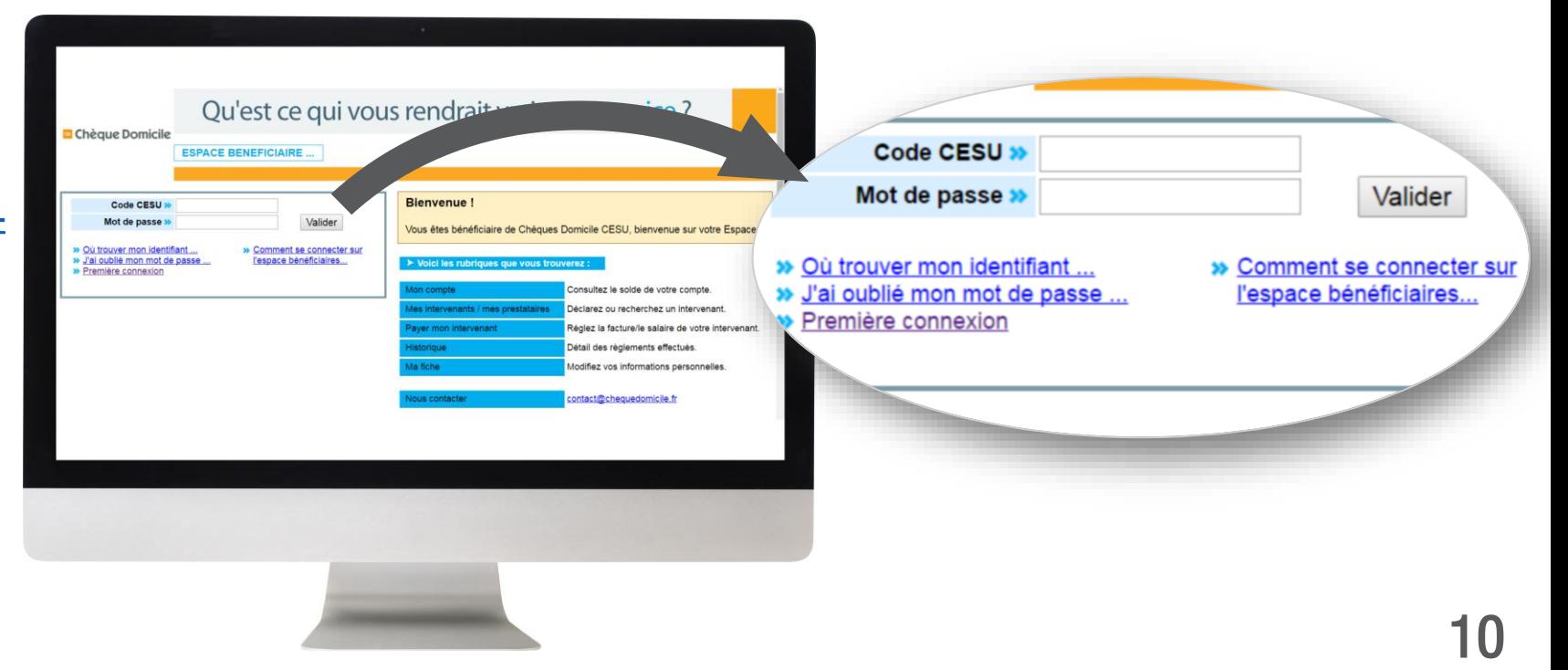

#### **ETAPE 1 CREATION DE VOTRE COMPTE**

# CAS N°2

Après avoir cliqué sur « Première connexion », vous accédez à une page dédiée pour créer votre compte. Renseignez alors :

- **Votre Code CESU**
- **Votre Nom**

<span id="page-10-0"></span>1

▪ **Votre Date de naissance**

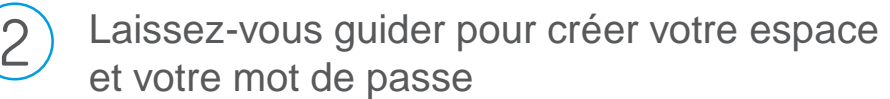

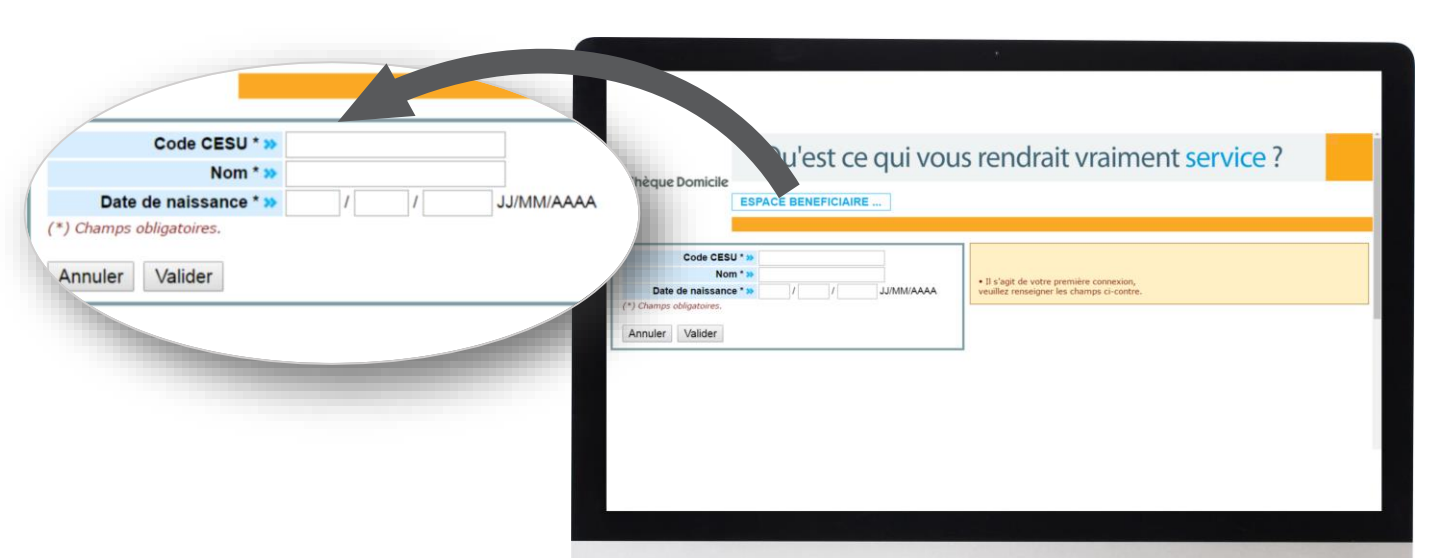

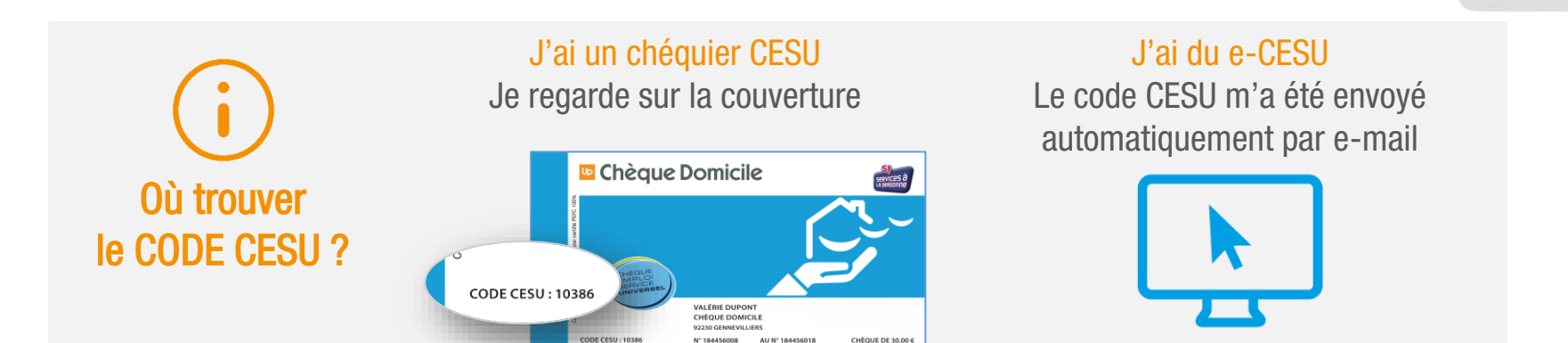

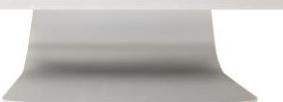

#### **ETAPE 2** CONNEXION A VOTRE ESPACE BENEFICIAIRE

# CAS N°2

Avant de faire une demande de CESU, connectez-vous **à votre compte** en renseignant :

**Votre CODE CESU** 

<span id="page-11-0"></span>1

▪ **Votre mot de passe**

Après validation, vous accédez directement à votre espace bénéficiaire

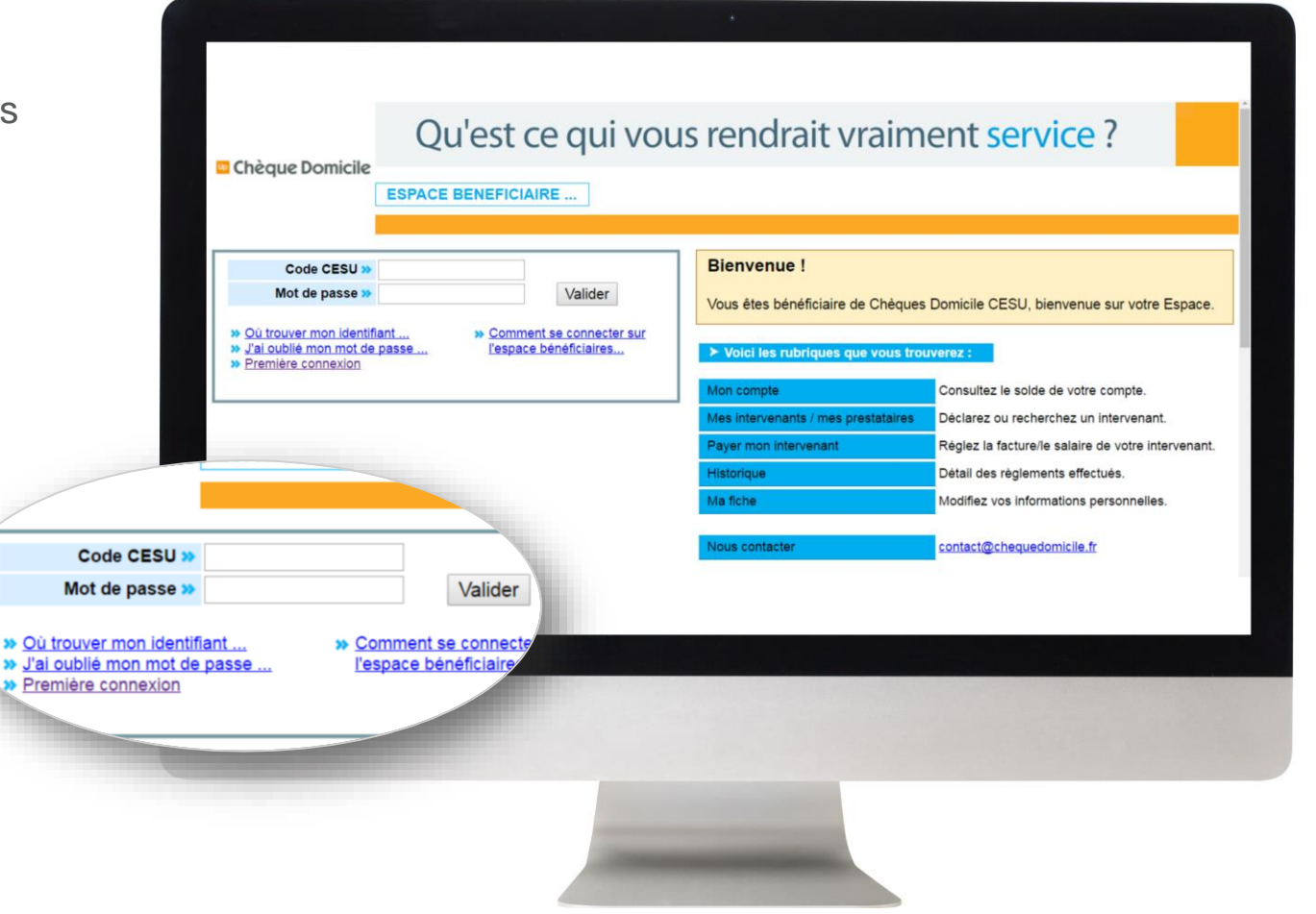

#### **ETAPE 3** DEMANDE DE CESU EN LIGNE

Sur votre espace bénéficiaire, rendez-vous sur l'onglet **« Mes demandes »**

1

2

Cliquez sur **« Ajouter une demande »**

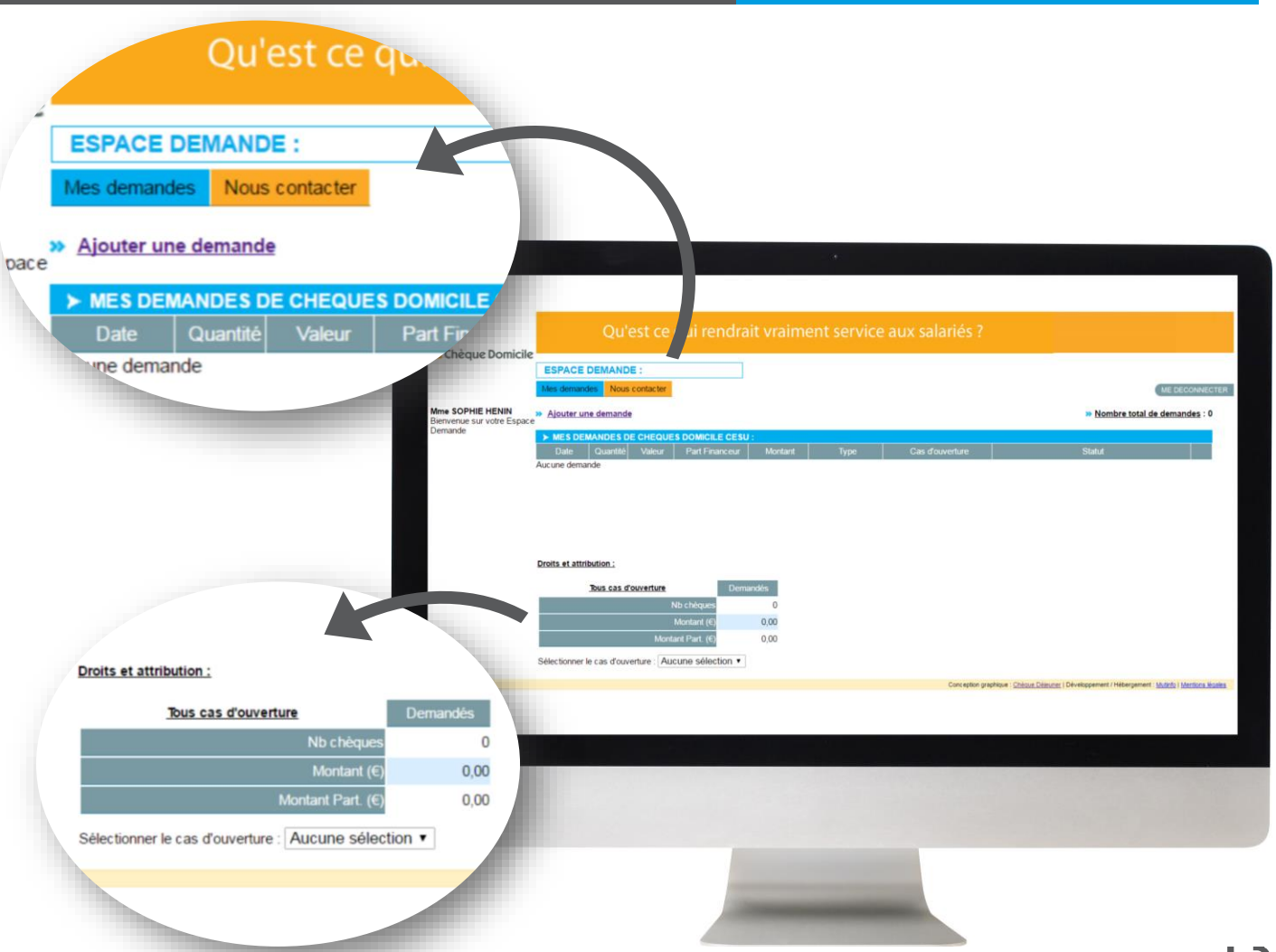

*Dans la rubrique « Droits et attributions », vous trouverez des indications sur le plafond de vos demandes*

CAS N°2

#### **ETAPE 3** DEMANDE DE CESU EN LIGNE

## CAS N°2

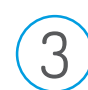

Vous accédez ensuite au **formulaire de demande en ligne**  qui contient les conditions d'attribution des CESU déterminées par votre employeur.

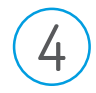

Choisissez le **« cas d'ouverture »** qui correspond à votre demande. (Il est obligatoire de sélectionner un « cas d'ouverture » pour effectuer une demande).

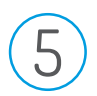

6

Définissez la **quantité souhaitée et/ou la valeur nominale**  de vos CESU

Cliquez sur **valider**

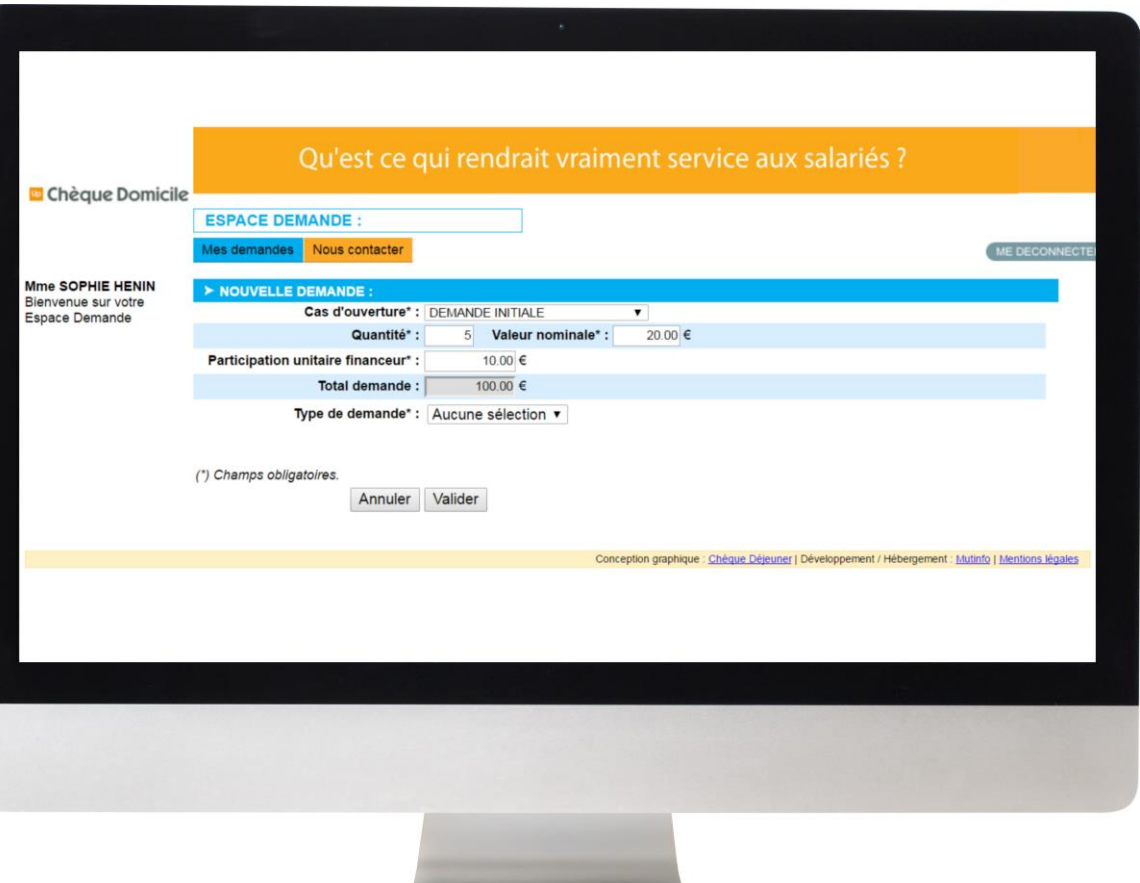

#### **ETAPE 3** DEMANDE DE CESU EN LIGNE

## CAS N°2

Une fois validée, votre demande est **« En attente » de la validation finale** de votre employeur

Tant que votre demande est « En attente », **vous pouvez la modifier ou la supprimer**

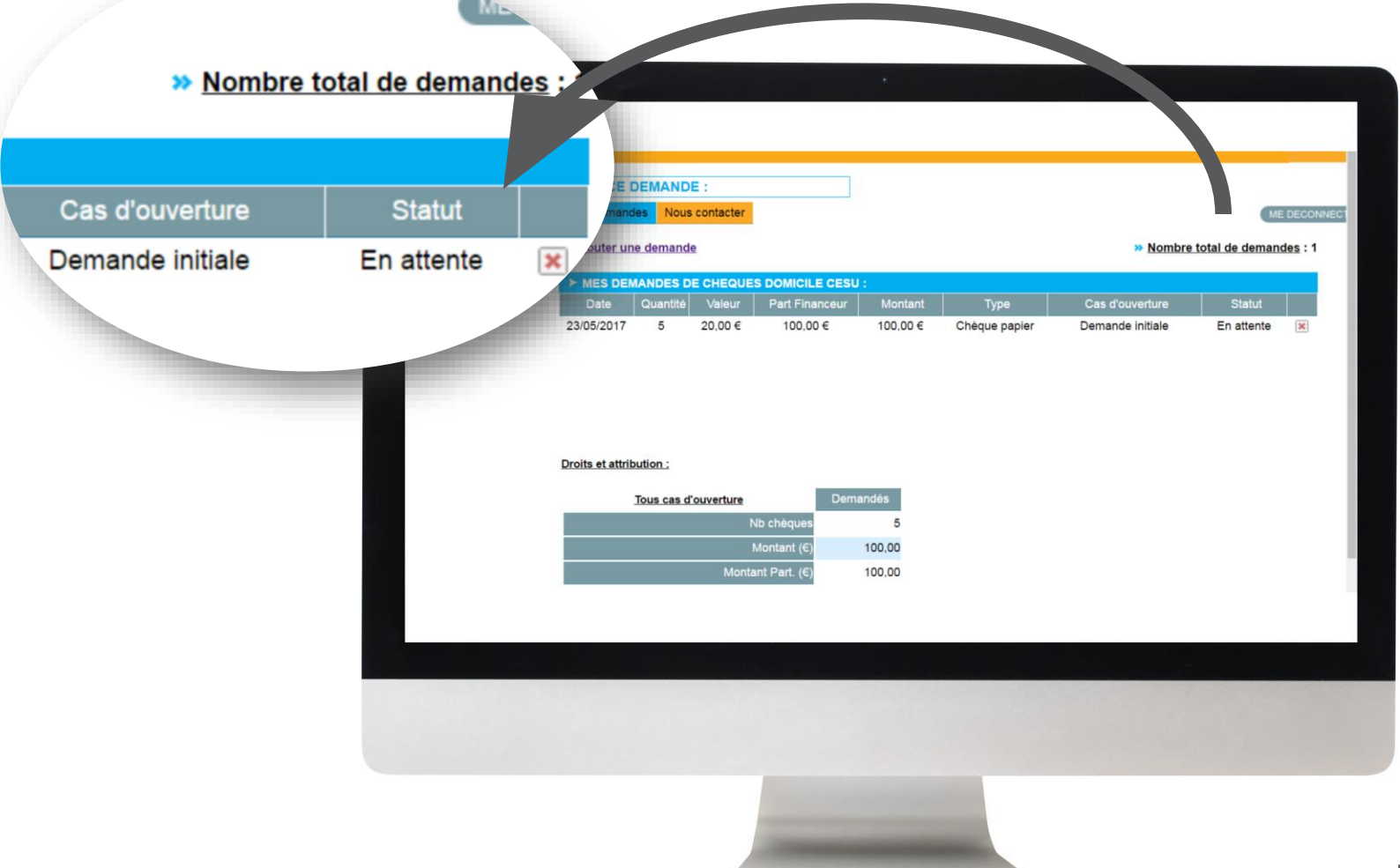

## **DES QUESTIONS ?**

#### **Contactez la plateforme dédiée Chèque Domicile au :**

0 825 000 103 > Service 0,15 € / appel

*Du lundi au vendredi de 8h à 20h et le samedi de 8h à 12h30 des conseillers répondent à toutes vos questions sur le Chèque Domicile*

**Contactez le Service Bénéficiaire via la rubrique « Nous contacter » dans votre espace personnel**

*Saisissez votre question et nous vous répondons dans les plus brefs délais*

## A bientôt!

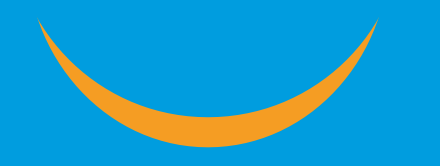

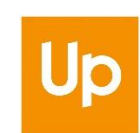